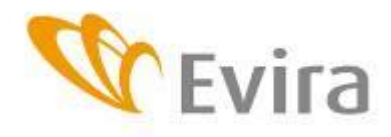

Tipl Tipt Tro Tru Tisk Tisl Tisq Tisr Tisy Ttr Tizl

Hyväksyjä Sirpa Kiviruusu **Ohje / versio 15272/4** Käyttöönotto

22.7.2015

Eläinten terveys ja hyvinvointi -yksikkö

**Kaupallisen asiakirjan (DOCOM) tekeminen TRACESjärjestelmään siirrettäessä eläimistä saatavia sivutuotteita EUmaiden, Norjan tai Sveitsin välillä.**

> **TRACES** on lyhenne sanoista **Tr**ade **C**ontrol and **E**xpert **S**ystem. Järjestelmä on kehitetty eläinten ja eläintuotteiden valvontaan viennissä ja tuonnissa. Toimijat voivat TRACESissa itse täyttää sivutuotteen vientiin tarvitsemansa kaupallisen asiakirjan (DOCOM) I ja II osan. Valvontaosan (III) täyttää aina virkaeläinlääkäri.

Alkuperäjäsenvaltion lähettäjän on Euroopan parlamentin ja neuvoston asetuksen (EY) N:o 1069/2009 mukaisesti ilmoitettava TRACES-järjestelmällä määräjäsenvaltion toimivaltaiselle viranomaiselle jokaisesta määräjäsenvaltioon lähetetystä lähetyksestä, joka sisältä luokkaan 1 kuuluvaa ainesta, luokkaan 2 kuuluvaa ainesta tai luokkaan 1 ja luokkaan 2 kuuluvista aineksista johdettua liha-luujauhoa tai eläinrasvoja tai luokkaan 3 kuuluvasta aineksesta johdettua käsiteltyä eläinvalkuaista. Poikkeuksena muista sivutuotteista, käsittelemättömästä lannasta tulee DOCOMin sijaan tehdä INTRA-terveystodistus, jonka todistusosan kirjoittaa virkaeläinlääkäri.

Saatuaan tiedon lähetyksen lähettämisestä määräjäsenvaltion toimivaltaisen viranomaisen on ilmoitettava Traces-järjestelmällä alkuperäjäsenvaltion toimivaltaiselle viranomaiselle jokaisen lähetyksen saapumisesta. *Laitosta valvovan virkaeläinlääkärin tulee täyttää valvontaosio Traces-järjestelmään sen jälkeen, kun erä on varmistettu toimijan kanssa saapuneeksi laitokseen. Määräpaikan vastaanottajan tulee ottaa yhteyttä alueensa virkaeläinlääkäriin ja ilmoittaa esimerkiksi sähköpostitse jokaisesta vastaanotetusta erästä. Erän kaupallinen asiakirja tulisi liittää skannattuna sähköposti-ilmoitukseen.* 

*Vastaavasti tulisi alkuperäjäsenvaltion toimivaltaisen viranomaisen (laitosta valvova virkaeläinlääkäri) seurata Traces-järjestelmän kautta onko määräjäsenvaltion toimivaltainen viranomainen ilmoittanut lähetyksen saapumisesta. Jollei ilmoitusta saapumisesta tule, tulisi alkuperäjäsenvaltion toimivaltaisen viranomaisen selvittää asia määräpaikan vastaanottajan tai määräjäsenvaltion toimivaltaisen viranomaisen kanssa.*

### **Rekisteröityminen ja kirjautuminen**

TRACES on web-sovellus, jonka käyttämiseen tarvitset Internet-yhteyden. Järjestelmään kirjaudutaan osoitteessa [https://webgate.ec.europa.eu/sanco/traces/.](https://webgate.ec.europa.eu/sanco/traces/) Yläpalkista voit valita järjestelmän käyttökielen. Suomi = fi, englanti = en, ruotsi = sv.

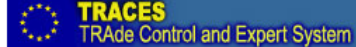

Jos sinulla on jo TRACES-tunnus, kirjoita tunnuksena toimiva sähköpostiosoitteesi Sähköpostiosoite-kenttään, ja salasanasi Salasana-kenttään.

Ida Ide Iel Ien Ies Iet Ifi Ifr Ihr Ihu Iil Iit Iko Ilt Ilv Imk Imt Inl Inw

Muussa tapauksessa valitse "*Rekisteröi uusi käyttäjä*" kohdasta "*rekisteröi uusi käyttäjä napsauttamalla tätä*". Käyttäjätilisi tulee voimaan, kun paikallinen

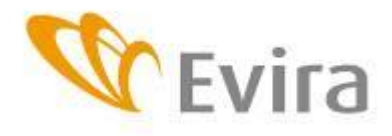

Eläinten terveys ja hyvinvointi -yksikkö

virkaeläinlääkäri on vahvistanut tunnuksesi. Saat vahvistuksesta tiedon antamaasi sähköpostiosoitteeseen, joka toimii myös käyttäjätunnuksenasi.

Rekisteröitymisen jälkeen järjestelmä lähettää ensimmäisen salasanan, joka tulee muuttaa ensimmäisen kirjautumisen yhteydessä. Salasanan hukkuessa voit pyytää järjestelmää lähettämään uuden salasanan kirjautumissivulla. Salasanaviesti saattaa tietyissä organisaatioissa, riippuen tietoturvaohjelmasta, päätyä roskapostilaatikkoon, joka kannattaa tarkastaa mikäli salasanaa ei muutaman minuutin sisällä palaudu.

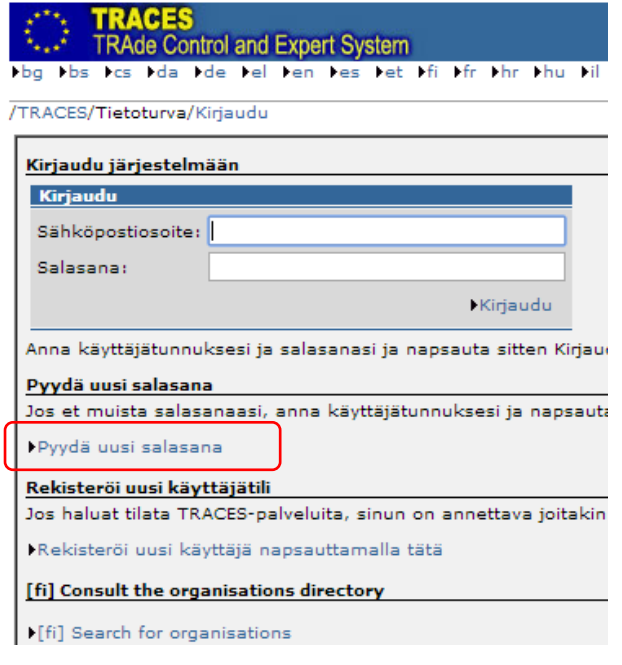

Eläinlääkärit rekisteröidään aina Evirassa.

Käyttäjätunnukset passivoituvat mikäli järjestelmään ei kirjauduta vähintään neljän kuukauden välein. Aluehallintovirasto voi tällöin aktivoida tunnukset. Eläinlääkäreiden tunnukset aktivoidaan Evirassa.

# **TODISTUS, OSA I**

Kirjautumisen jälkeen tulet automaattisesti aloitussivulle. Sivun keskellä on vaihtuvia ajankohtaisia uutisia ja tiedotteita. Valitse vasemmasta valikosta *"Commercial Document".*

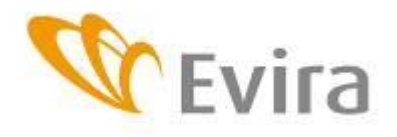

Eläinten terveys ja hyvinvointi -yksikkö

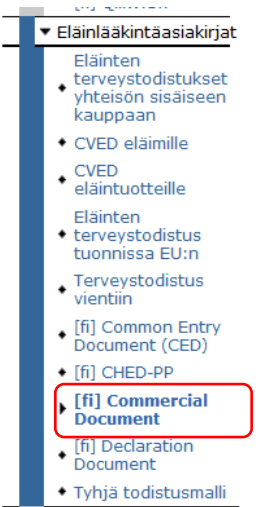

Terveystodistusten etusivulla on hakutulosten alla linkki "*Uusi*". Klikkaa tästä tehdäksesi uuden todistuksen tai hae terveystodistuksia haluamallasi hakutekijöillä. Vähintään yksi hakutekijä on annettava.

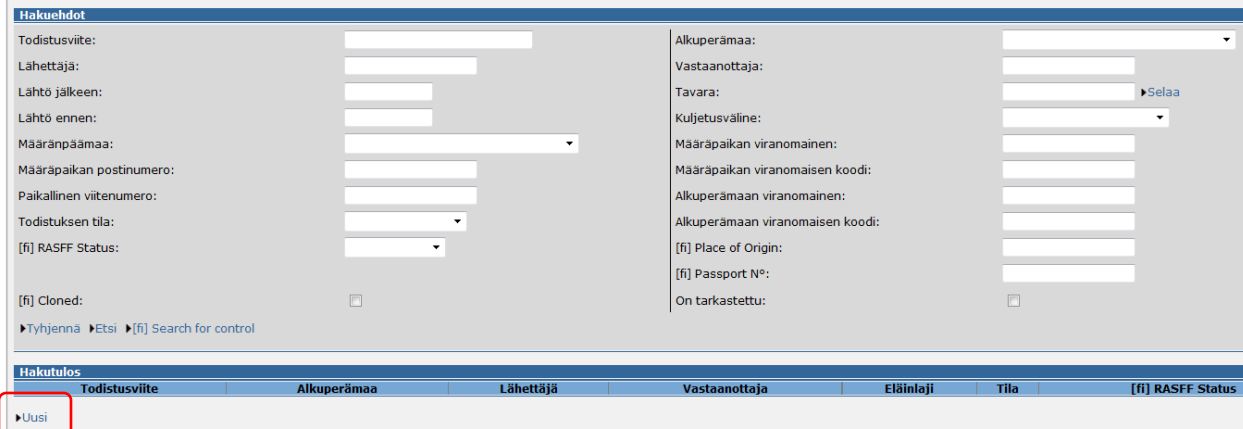

Valitse lähetyksen laji sen mukaan, mitä tuotteita vienti koskee. +-merkistä aukeaa lisää valintavaihtoehtoja. Klikkaa oikean tuotteen koodinumeroa.

Huomaa että nimikkeistökoodit voivat muuttua, joten varmista aina oikea koodi huolellisesti.

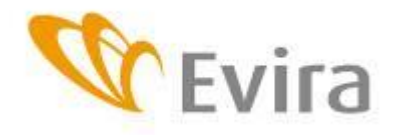

Eläinten terveys ja hyvinvointi -yksikkö

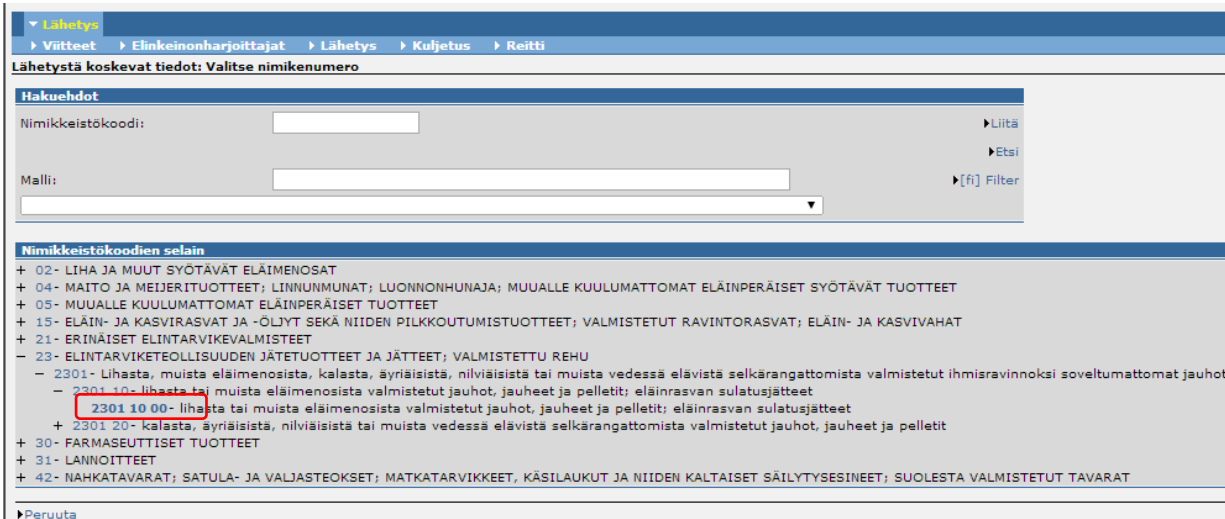

Valitse seuraavasta valintaikkunasta oikea tuotteen tyyppi, jos se ei ole jo valittuna (tuotekohtainen toiminto). Vahvista valinta klikkaamalla alareunasta "*Liitä*".

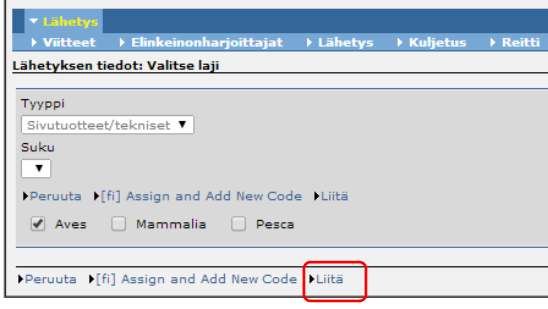

Sovellus siirtyy asiakirjan Viitteet-sivulle. Asiakirjassa on viisi (5) välilehteä, joiden otsikon keltainen väri kertoo millä sivulla olet.

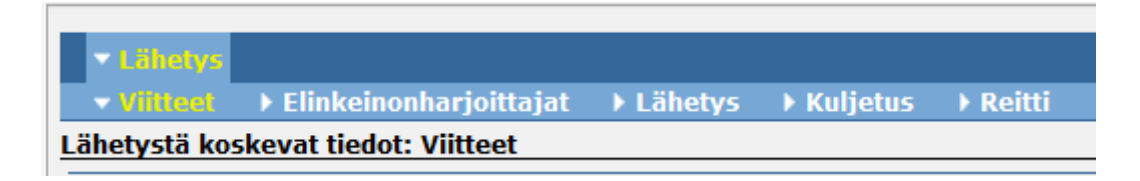

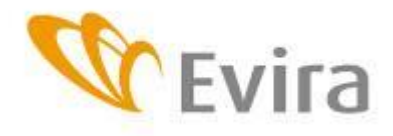

Eläinten terveys ja hyvinvointi -yksikkö

Viitteet – osioon ei tarvitse täyttää mitään. Halutessasi voit nimetä asiakirjan kohtaan I.2.a Paikallinen viitenumero, haluamasi tunnuksen, jolla jatkossa löydät tarvitsemasi asiakirjan helpommin. Viitenumero voi sisältää myös kirjaimia.

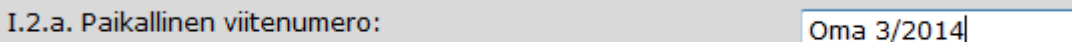

Siirry Elinkeinonharjoittajat-sivulle. Välilehtien siirtymisen välillä todistusta ei tarvitse tallentaa.

Tälle sivulle tallennetaan lähettäjän ja vastaanottajan tiedot. Klikkaa linkkiä "*Valitse*", jolloin pääset hakemaan ja luomaan tuotteen lähettäjän kohdassa I.1 ja vastaanottajan kohdassa I.5.

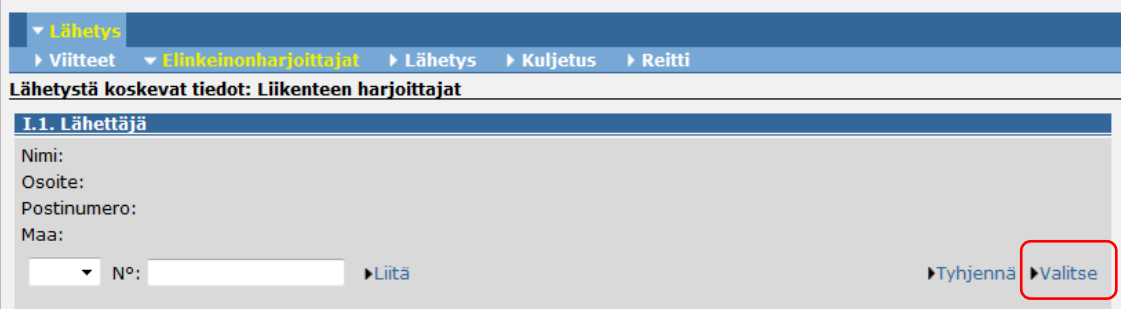

TRACES avaa hakusivun. On suositeltavaa varmistaa ensin haulla, ettei sinun tai organisaatiosi tietoja löydy jo entuudestaan järjestelmästä. Lähettäjiä ja vastaanottajia voidaan hakea usealla eri hakutekijällä. Suositeltavaa on valita vähintään maa, ja kirjoittaa osa lähettäjän tai vastaanottajan nimestä.

Hakuehdoissa katkaisumerkkinä on %. Jos haluat siis hakea esimerkiksi kaikki todistukset, joissa lähettäjän nimessä on "järvi" (Järvi, Järvinen, Pohjanjärvi, Järvisen Talli...), hae nimellä %järvi%.

Käynnistä haku painamalla "*Etsi*".

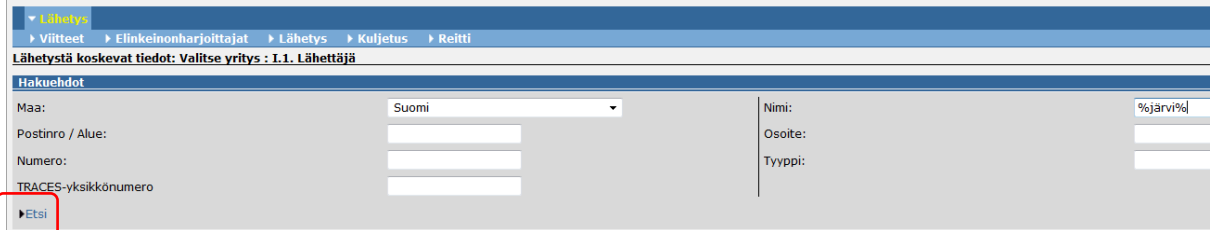

Jos oikea lähettäjä/vastaanottaja löytyi haulla, valitse se klikkaamalla oikeasta reunasta "Valitse". Tarkista, että nimi ja osoitetiedot ovat oikein. Muussa tapauksessa luo uusi klikkaamalla hakuehtojen alla olevaa "*Uusi*"–linkkiä (jatka ohjeessa kohtaan Uusi lähettäjä / vastaanottaja). Muista lisätä sekä vastaanottaja että lähettäjä.

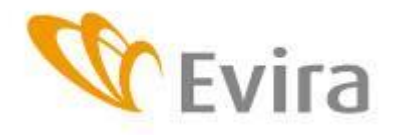

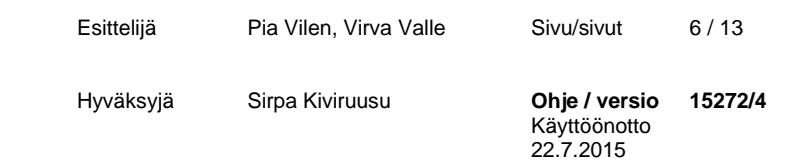

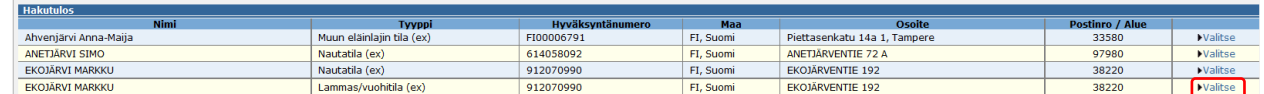

Kun lähettäjän ja vastaanottajan tiedot on lisätty, TRACES tuo lähettäjän tiedot myös kohtaan "Alkuperäpaikka / kalastuspaikka" ja vastaanottajan tiedot kohtaan "Määräpaikka".

Siirry Lähetys-sivulle.

### **Uusi lähettäjä / vastaanottaja**

Uutta lähettäjää tai vastaanottajaa luotaessa pakollisia tietoja ovat nimi, osoite, maa ja postinumero. Valitse lisäksi Hyväksyntänumerot–kohdasta tyypiksi toimintaa parhaiten kuvaava tyyppi. Hyväksyntänumero on eräille laitoksille pakollinen. Sovellus ilmoittaa tallennettaessa mikäli hyväksyntänumero on pakollinen jos sitä ei ole annettu.

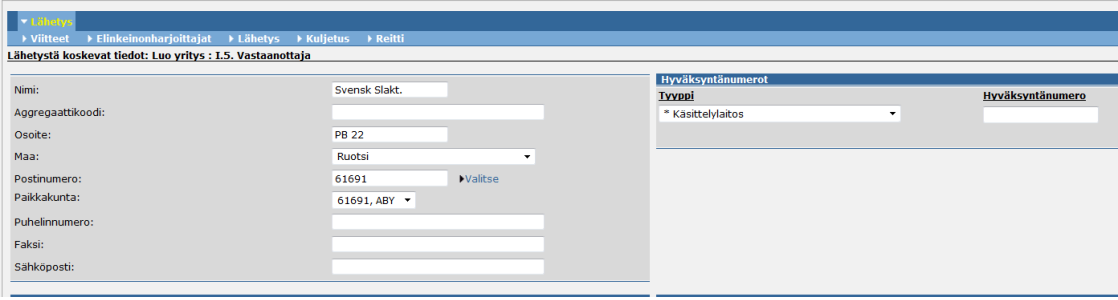

Tallenna uusi lähettäjä/vastaanottaja vasemmasta alareunasta valitsemalla *"Tallenna"*. TRACES palaa Elinkeinonharjoittajat–sivulle.

### **Lähetys**

Siirry Lähetys-sivulle.

Aiempien tietojen perusteella TRACES täyttää jo osan kentistä. Tarkista, että kohdassa I.22 Pakkausten lukumäärä on muu kuin 0, ja Lukumäärä / paino kohdassa on vietävien tuotteiden lukumäärä.

Valitse kohdassa I.25 oikea vaihtoehto. Vaihtoehdot riippuvat alussa valitusta nimikkeistökoodista.

Kohdan I.31. sisältö riippuu tuotteesta.

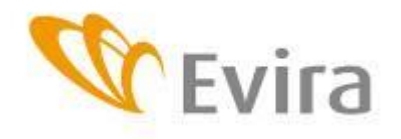

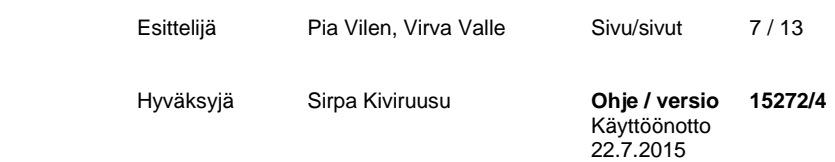

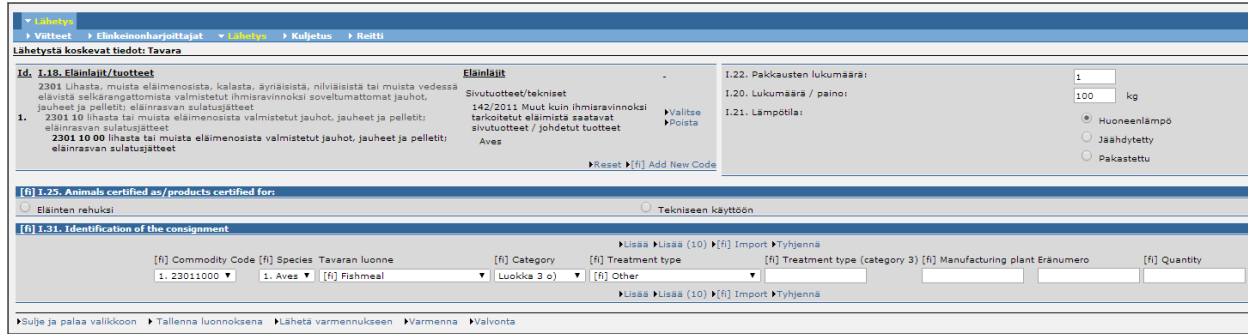

Siirry Kuljetus-sivulle.

## **Kuljetus**

Aloita valitsemalla kuljetusyritys. Kohdassa I.17 Kuljetusyritys klikkaa "*Valitse*". Voit joko hakea kuljettajia tai luoda uuden toimijan kuten Elinkeinonharjoittajat-sivulla mikäli kuljetusyritystä/kuljettajaa ei järjestelmästä löydy.

TRACES-järjestelmä on luotu alun perin eläinten vienti- ja tuontikäyttöön, minkä takia Tyyppi-kohdassa termi on eläinkuljettaja, vaikka sivutuotekuljetuksissa ei ole kyse elävistä eläimistä. Näin ollen pääsääntöisesti kuljetukset ovat ei-kaupallisia.

Vain Evira tai aluehallintovirasto voi luoda järjestelmään uuden kaupallisen eläinkuljettajan. Jos luot uuden yksityisen eläinkuljettajan, syötä vähintään seuraavat tiedot seuraavat tiedot:

- Nimi
- **Osoite**
- Maa
- Kuljettajan tyyppi alasvetovalikosta

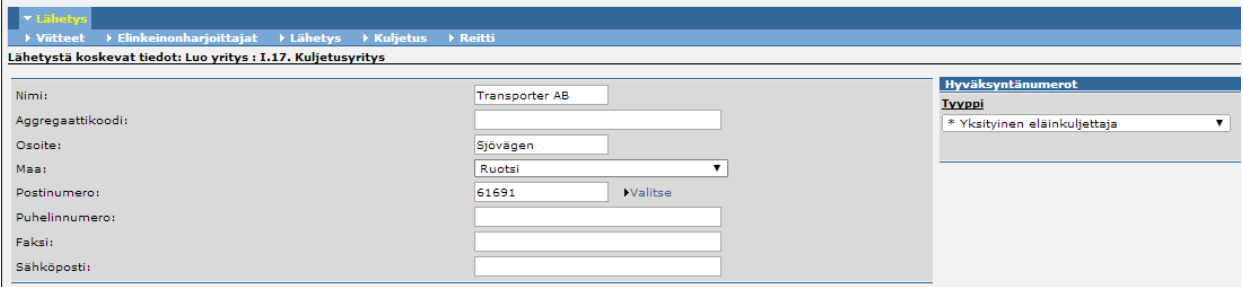

Tallenna tiedot. Tallennuksen jälkeen palaat Kuljetus-sivulle.

Syötä lähtöpäivämäärä ja lähtöaika. Päivämäärä on muodossa pp/kk/vvvv ja lähtöaika muodossa tt:mm. Huomioi välimerkit sovelluksen opastuksen mukaisesti.

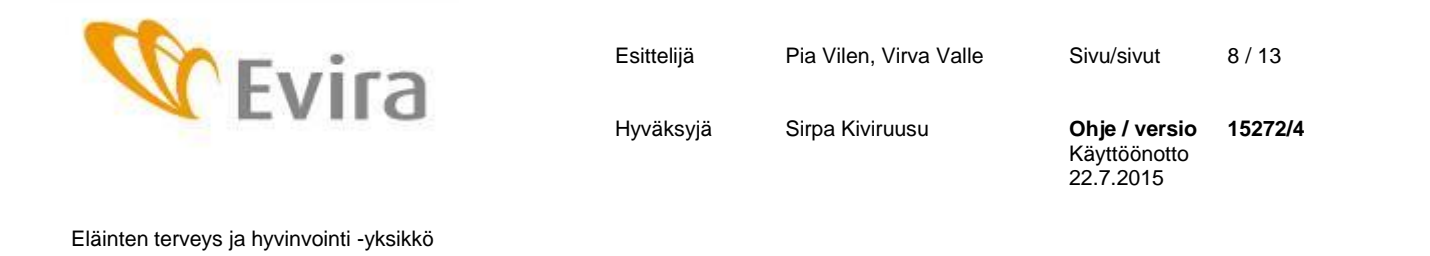

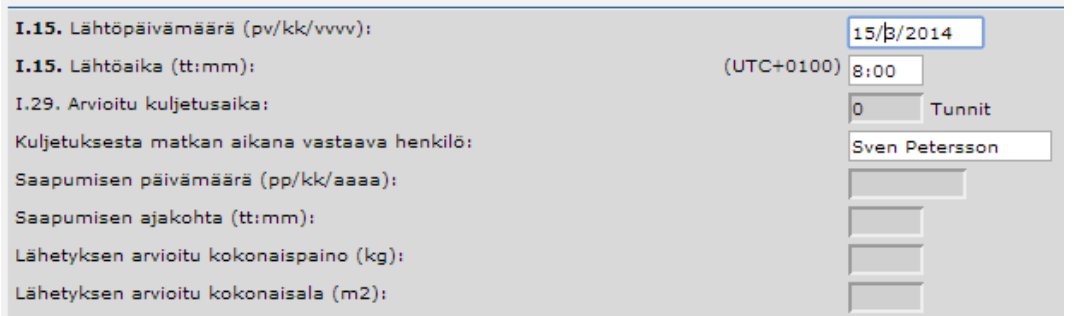

Määritä kuljetustyyppi kohdassa "Kuljetusvälineet". Jos välineenä on maantieajoneuvo, lisää "Tunniste"–kohtaan ajoneuvon rekisterinumero.

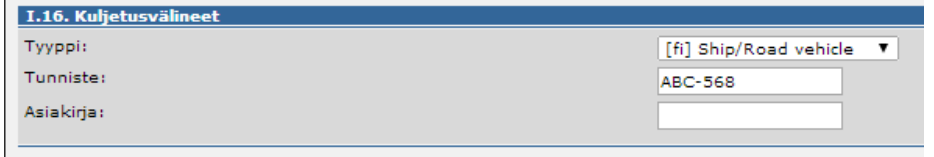

TRACES laskee itse kuljetukseen kuluvan ajan. Se saattaa tässä vaiheessa antaa sivun yläreunaan ilmoituksen, että kuluva aika tulee tarkistaa ennen jatkamista. Varmista, että järjestelmä on antanut oikean ajan kohtaan "Arvioitu kuljetusaika". Tarvittaessa korjaa aika ylöspäin.

Siirry Reitti-sivulle

### **Reitti**

Reitti-sivulla määritellään mahdollisia kauttakulkumaita viennille.

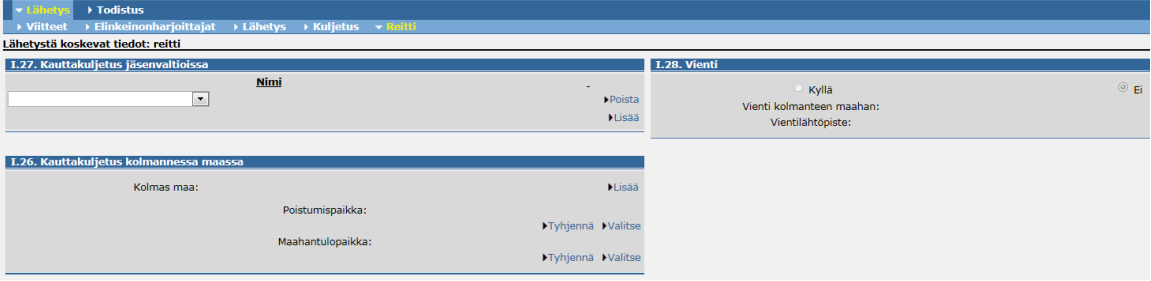

# **Tallenna luonnoksena**

Todistus on mahdollista tallentaa luonnoksena ennen kuin kaikki tarvittavat on syötetty. Sovellus sulkeutuu mikäli sitä ei käytetä muutamaan minuuttiin. Pääset jatkamaan todistuksen täyttöä avaamalla luonnoksen etusivulla tai heti tallennuksen jälkeen alla olevasta näkymästä.

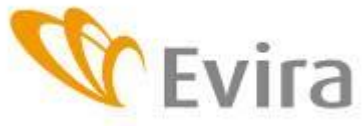

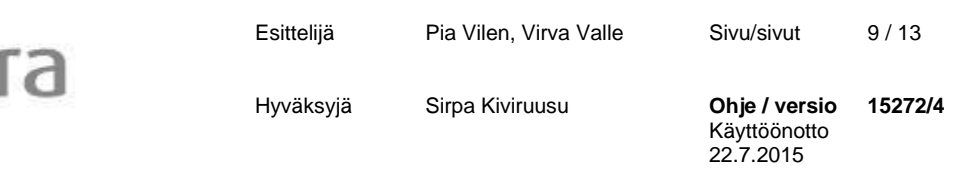

**Todistus luotu** [fi] The DOCOM has been created with reference number DRAFT.FI.2014.0000001 Avaa todistus Palaa hakuikkunaan

### **Lähetä varmennukseen**

Kun kaikki tiedot on tallennettu, lähetä todistus varmennukseen.

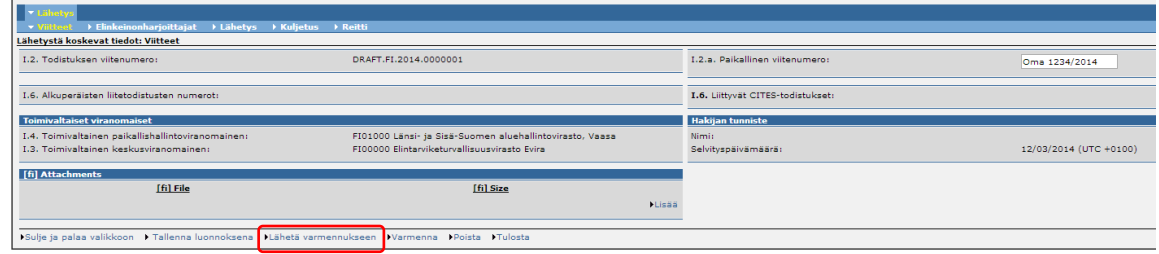

### **Virheitä/puutteita todistuksessa**

Jos tiedoissa on puutteita, sovellus ilmoittaa niistä punaisella tekstillä. Virheilmoituksessa on mainittu puuttuvan tiedon välilehti ja kohta, sekä tarkentava tieto.

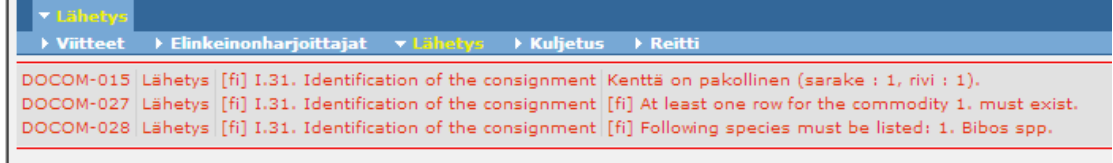

### **Allekirjoitus**

Allekirjoita todistus kirjoittamalla salasanasi.

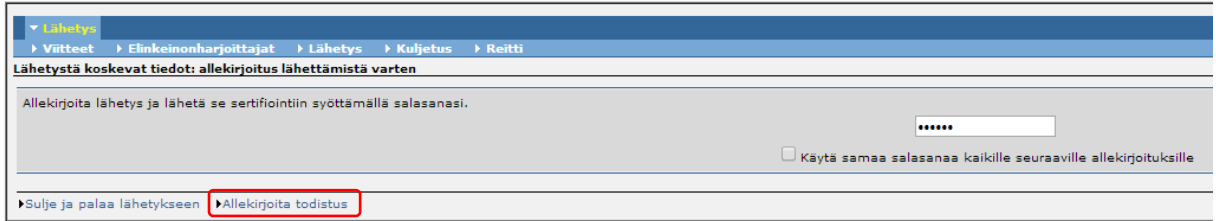

Kun todistus on onnistuneesti luotu, järjestelmä antaa sille todistusviitenumeron. Sivutuoteasiakirjassa todistusviitenumero muodostetaan seuraavasti: asiakirjan nimi DOCOM, maakoodi, vuosi ja juokseva numerointinumero.

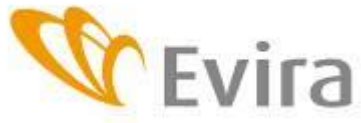

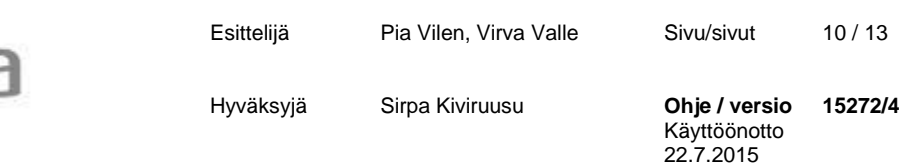

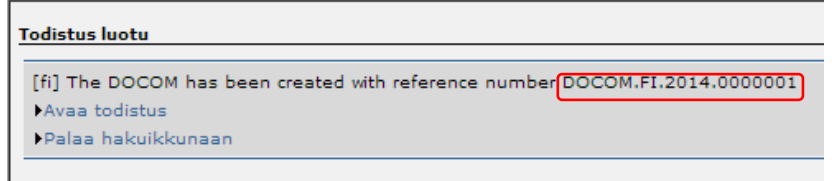

# **TODISTUS, OSA II**

Täytä allekirjoittajan tiedot ja lähetä päätös. Syötä salasanasi allekirjoituskohdassa ja klikkaa "*Allekirjoita todistus*".

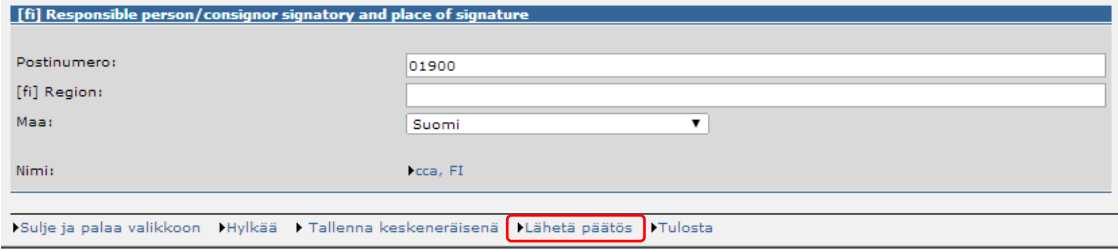

#### **Todistuksen tulostaminen**

Allekirjoituksen jälkeen sovellus siirtyy automaattisesti tulostussivulle. Tulosta todistus lähtö- ja vastaanottajan kielillä. Suositeltavaa on tulostaa kolmas kappale englannin kielellä, mikäli lähetys menee useamman kauttakulkumaan läpi.

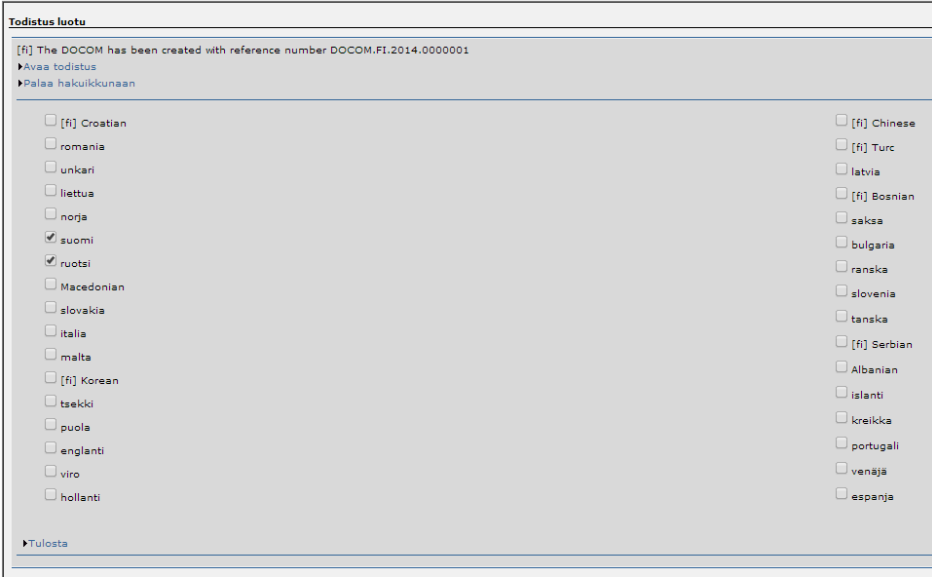

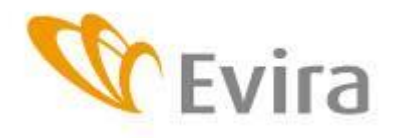

22.7.2015

Eläinten terveys ja hyvinvointi -yksikkö

Eläimistä saatavien sivutuotteiden tarkastustulokset raportoidaan TRACESjärjestelmään terveystodistuksen valvontaosioon. Tämän osion täyttää laitosta valvova virkaeläinlääkäri.

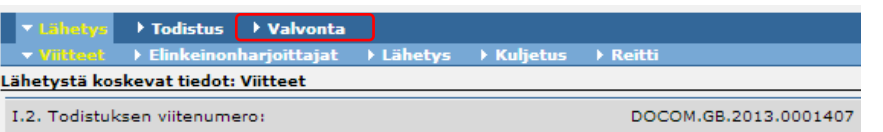

Valvonta-osiossa on viisi osiota, joista kaksi ensimmäistä (*Nykyinen tarkastus* ja *Tarkastukset*) on pakollista. Loput osiot ovat vapaaehtoisia mutta suositeltavia. Tarkastus voidaan raportoida TRACESiin tarkastuspäivän jälkeen.

Lähetys > Todistus → Tarkastukset → Laboratoriotesti → Rikkomukset

Ensimmäisessä osassa "*Tarkastuslistat*" vahvistetaan ruksilla, että erän asiakirjat, tunnisteet ja fyysinen status on tarkastettu. Lisäksi raportoidaan, oliko tarkastuksen tulos hyväksyttävä vai ei. Tulos ei ole hyväksyttävä, jos tarkastuksessa esiintyy puutteita tai rikkomuksia. Jos tuontivaatimuksissa on ollut rikkomuksia, eli jonkun tarkastuksen tulos on ollut "*Ei hyväksyttävä*", voi rikkomuksia tarkentaa "*Rikkomukset*" osiossa. Rikkomuksista tulee aina ilmoittaa eteenpäin. Ensisijaisesti rikkomuksista voi ilmoittaa tuojalle, jolla on oikeus täydentää asiakirjoja, tai asiakirjan ollessa puutteellinen asiakirjan allekirjoittaneelle taholle.

Lisätietoja valvontaosion täytöstä löytyy Eläinten terveys ja hyvinvointi –yksikön ohjeesta nro 15269.

# **Todistuksen kopioiminen**

Varmennetut todistukset ovat järjestelmässä selattavissa muutaman vuoden. Uuden todistuksen tekemistä helpottaa vanhan todistuksen kopioiminen uudeksi todistukseksi. Tämä tulee kyseeseen silloin, jos esimerkiksi lähettäjä ja vietävä tuote ovat samoja. Osa tiedoista tyhjentyy, mutta todistuksen tekoa nopeuttaa huomattavasti jos esimerkiksi tuotekoodi ja lähettäjä ovat todistuksessa valmiina.

Hae sopivin vanha terveystodistus haluamallasi hakutekijällä esim. todistusviitteellä. Paina "*Etsi*".

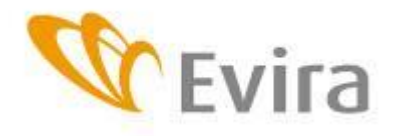

Esittelijä Pia Vilen, Virva Valle Sivu/sivut 12/13 Hyväksyjä Sirpa Kiviruusu **Ohje / versio 15272/4** Käyttöönotto

22.7.2015

Eläinten terveys ja hyvinvointi -yksikkö

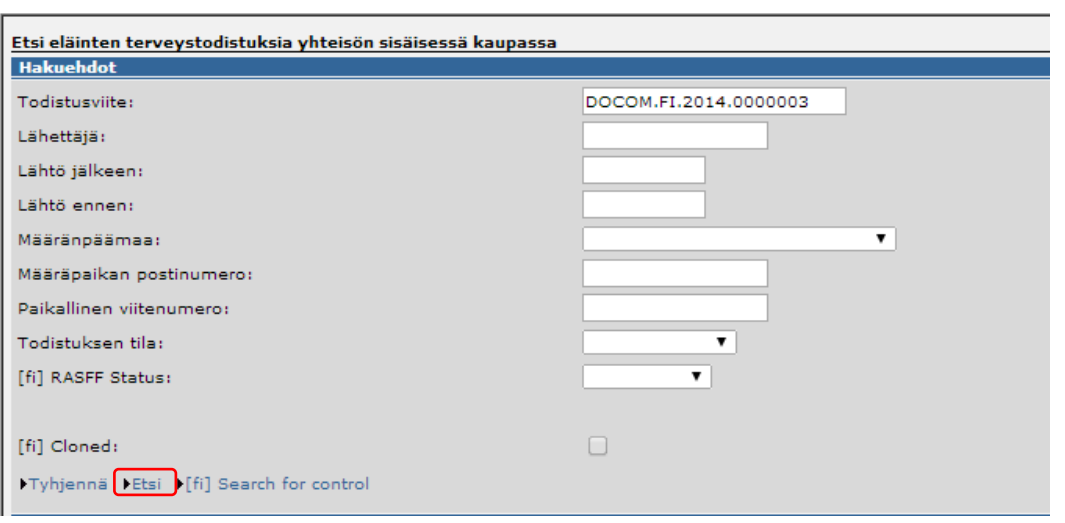

Hakutulosnäkymästä valitaan haluttu todistus kopioitavaksi klikkaamalla "Kopioi uutena"

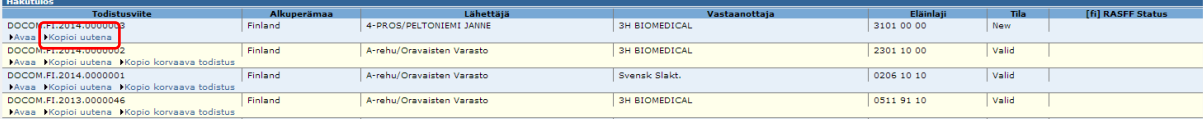

Käy jokainen välilehti huolellisesti läpi. Tee tarvittavat muutokset ja tee loppuun kuten uutta DOCOMia tehtäessä.

#### **Terveystodistuksen korvaaminen uudella**

Jo varmennetun todistuksen pystyy korvaamaan uudella todistuksella klikkaamalla hakutulosnäkymässä "*Kopioi korvaava todistus*". Tee tarvittavat muutokset, tallenna luonnoksena, täytä Todistus-osa (osa II) ja lähetä päätös.

Hakutulosnäkymässä ensimmäiseksi listautuu nyt luotu uusi, virheellisen vanhan todistuksen korvaava varmennettu todistus. Vanhan todistuksen tila on muuttunut näkymässä tilaan: Korvattu.

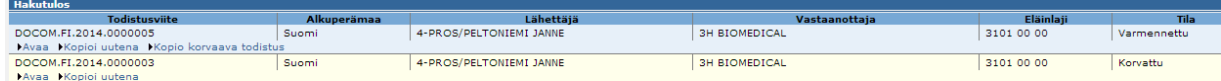

Viranomaisen toiminnan tulee perustua laissa olevaan toimivaltaan ja viranomaistoiminnassa tulee tarkoin noudattaa lakia. Viranomaisohjeet eivät ole oikeudelliselta luonteeltaan muita viranomaisia tai toimijoita sitovia. Viime kädessä lainsäädännön soveltamista koskevat kysymykset ratkaisee tuomioistuin.

Tässä ohjeessa on sekä suoria lainauksia lainsäädännöstä että tulkintoja lainsäädännön soveltamisesta. Ohjeessa esitetyt tulkinnat ovat Eviran näkemyksiä siitä, miten lainsäädäntöä tulisi soveltaa.

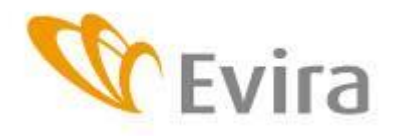

Eläinten terveys ja hyvinvointi -yksikkö